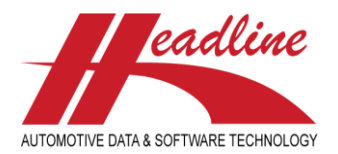

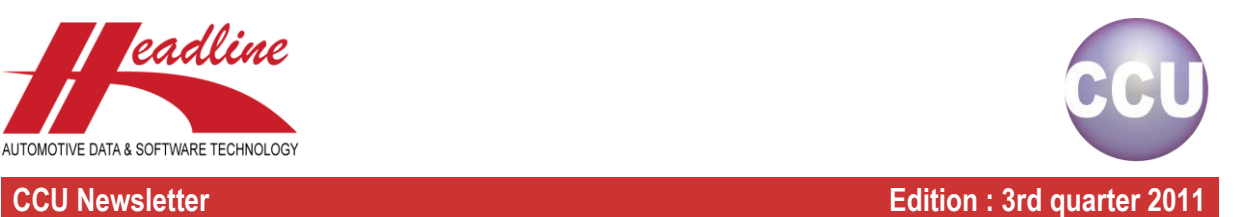

## What's new?

In preparation of the CCU Global, the descriptions "parcranges" and "carparc" have been changed to VIO. This is done throughout the entire CCU program. VIO stands for "Vehicles In Operation" and is internationally known.

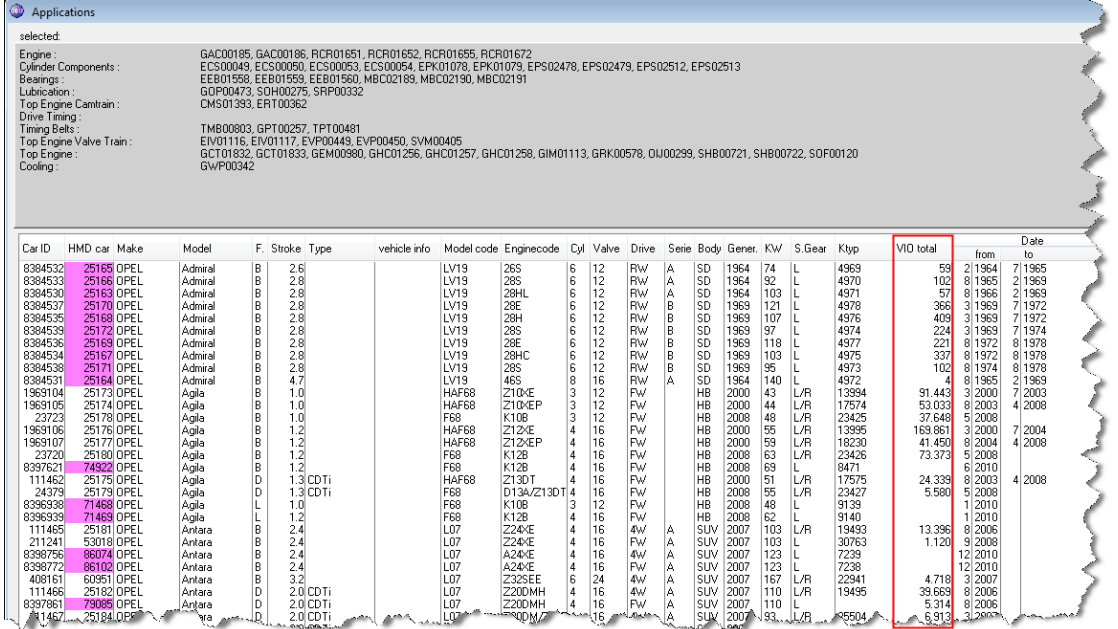

Furthermore, VIO is now directly visible from the "Applications"-window, so when you are filling gaps in Product Management for example, you can decide quicker which vehicles are most important. Also, because of the sorting capabilities (see previous newsletter), you can even sort on VIO total and process the vehicles in the order displayed on-screen. Please note that the VIO shown on the "Applications"-window is the total of all countries in your subscription.

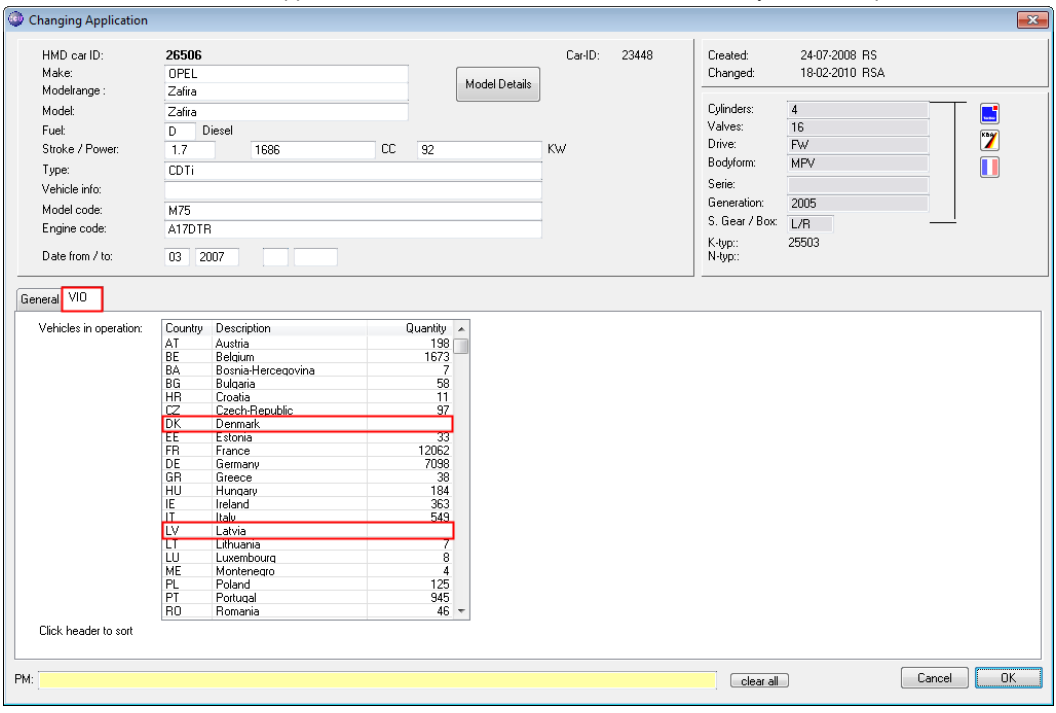

When you open a vehicle ("Changing Application"-window) and open the "VIO"-sheet, you can see the VIO per country as usual. What is also new is that now you can see whether or not a vehicle is available in a country, even when there is no VIO

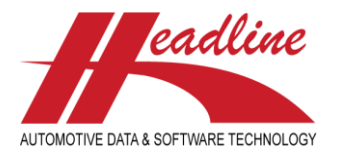

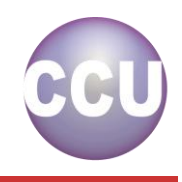

**CCU Newsletter Edition : 3rd quarter 2011** 

data available for that country. In the above example, you can see this vehicle is not only available in the countries with VIO data, but also in Denmark and Latvia. If a country is not in the list, it means that this vehicle is not available in that specific country.

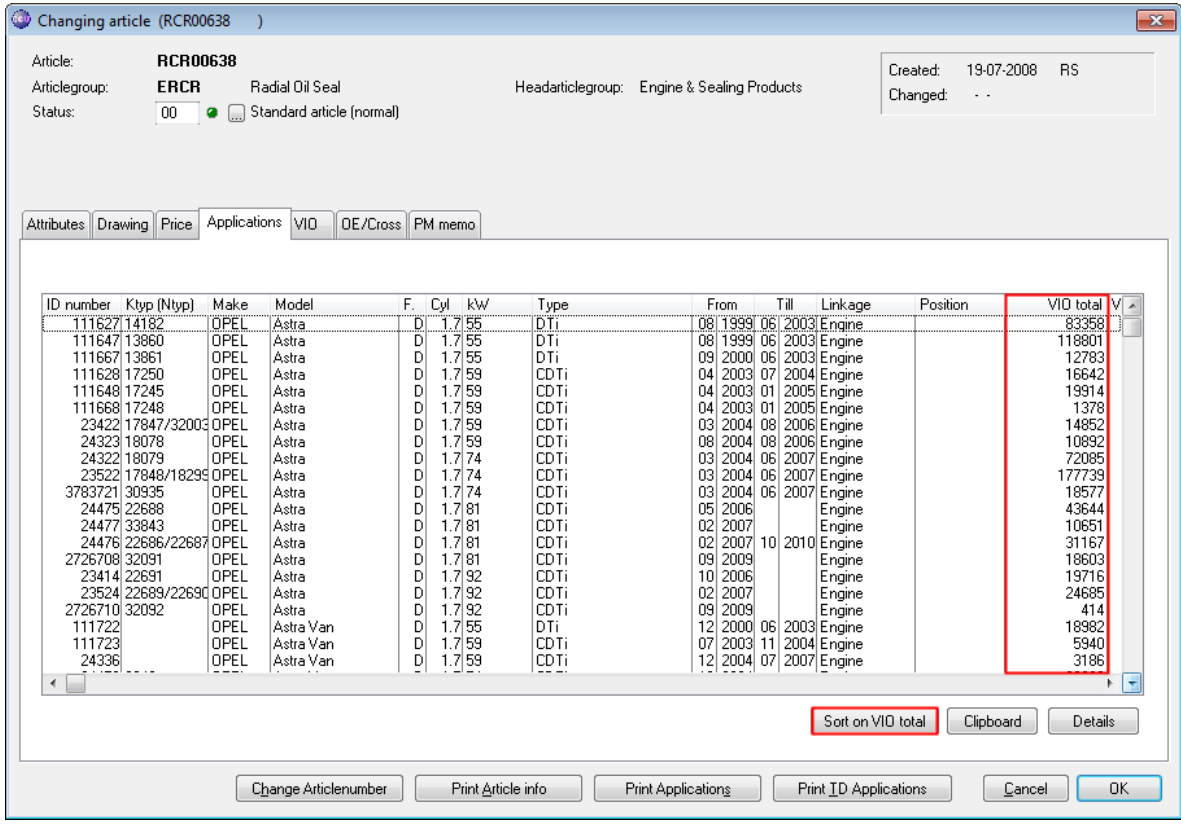

The VIO data on article level remains the same as usual. ril

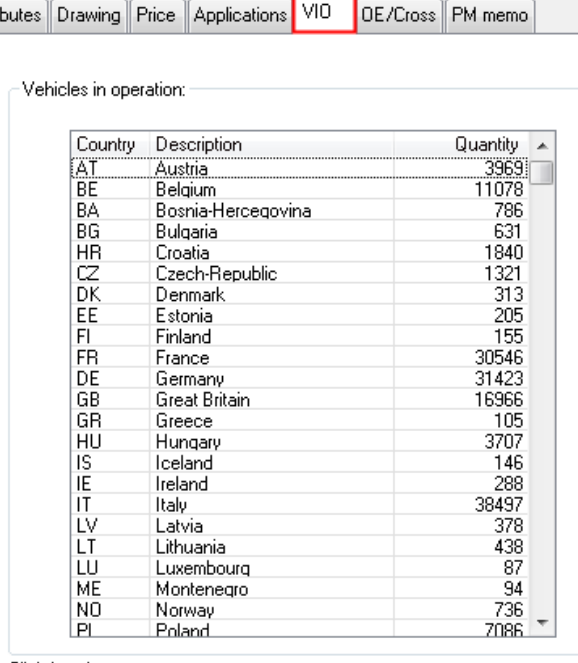

Click header to sort

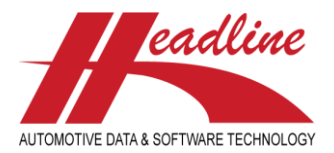

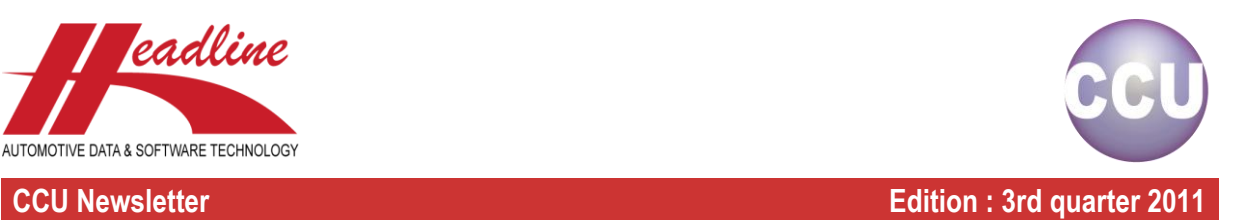

## What's new?

In the HMD solver, some things have been changed. Firstly, the performance has been enhanced greatly. Furthermore, the Generation has been added in the views, so you have a better idea which vehicle is meant / what the importance of the change is to your data.

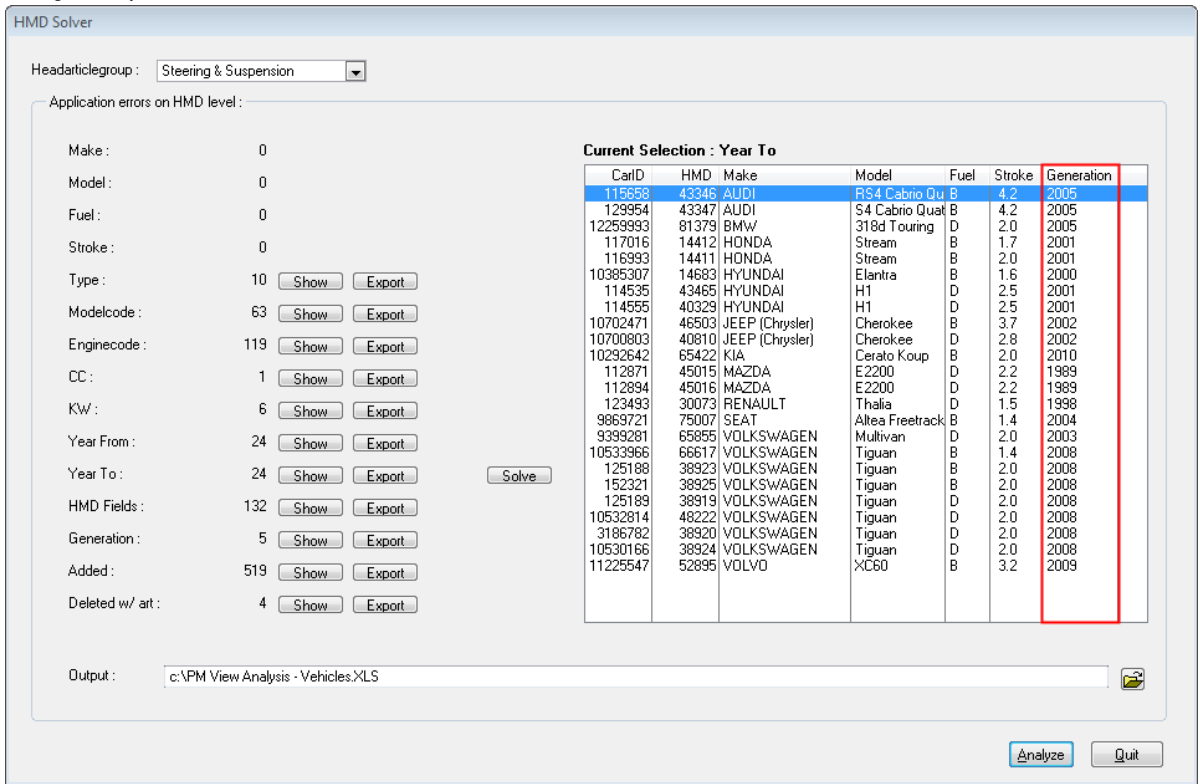

Also, the export has been expanded. The first columns contain information about the vehicle (A-N), the last columns contain information on which fields are changed (O >), indicated by an **X** in the field. As you can see in the example below, changes other than the selection (year to) are also visible. So HMD vehicle 14412 has both Year From and Year To changed.

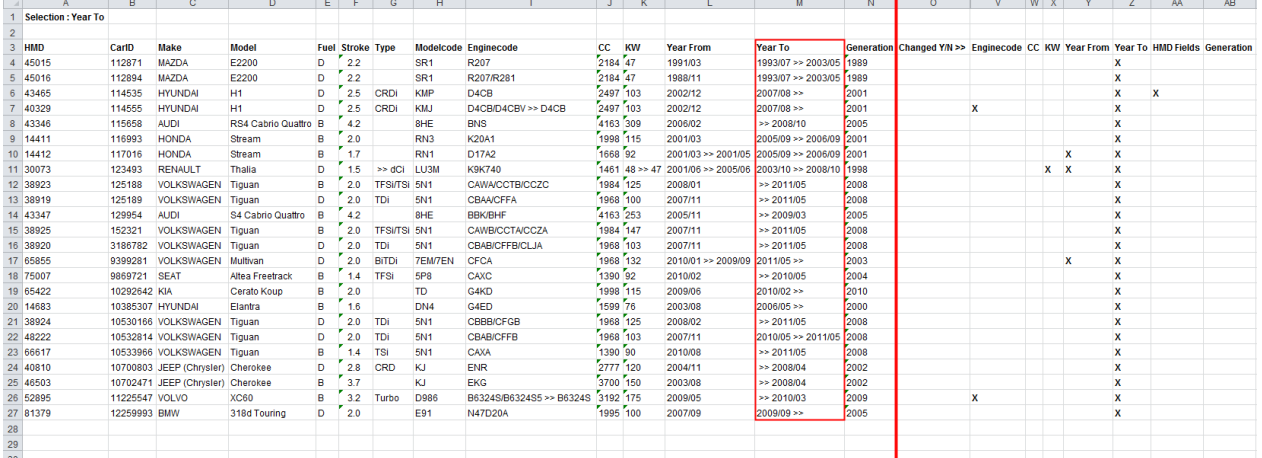

As you can also see in above example, the generation is also displayed (column N). When a field is changed, you can now also see that in the first columns (A-N), as indicated with the ">>" marks.

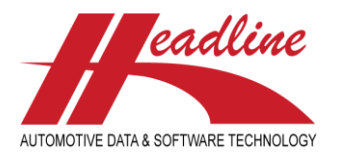

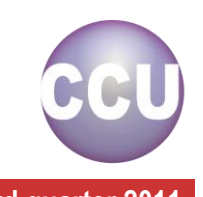

### **CCU Newsletter Edition : 3rd quarter 2011**

Looking to the first change (line 4), we see that the Year To was changed from July 1993 to May 2003 as indicated by 1993/07 >> 2003/05 in column M. When we continue, we see in line 6 that the Year To was changed from August 2007 to Still in production. On line 8 we see an example of a change from Still in production to October 2008.

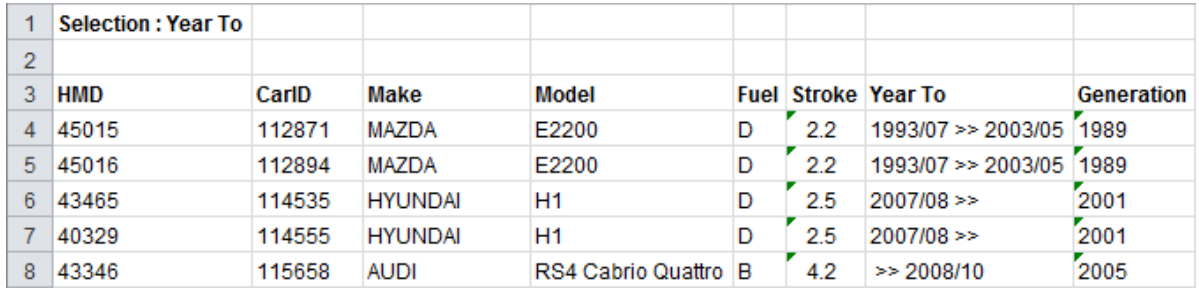

In the example below, in row 11, we can see an example of the type being changed from empty to dCi.

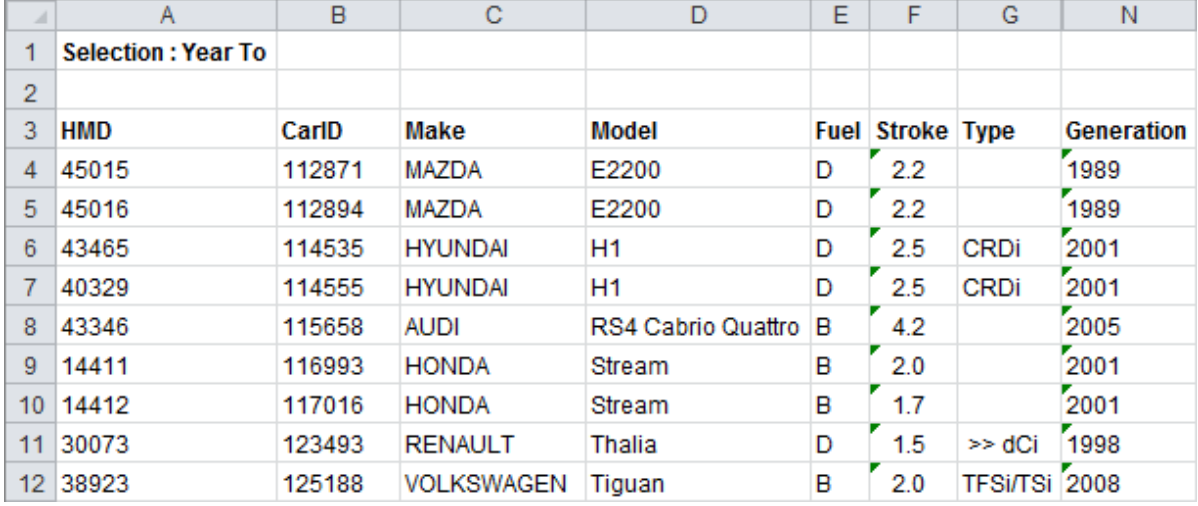

# Did you know?

As you may know, for cataloguing purposes, the order of the articles in the article tree on the "Changing Application"-window can be redefined by selecting an article in the article tree and using the  $\triangle$  and/or  $\blacktriangledown$ -buttons. General VIO

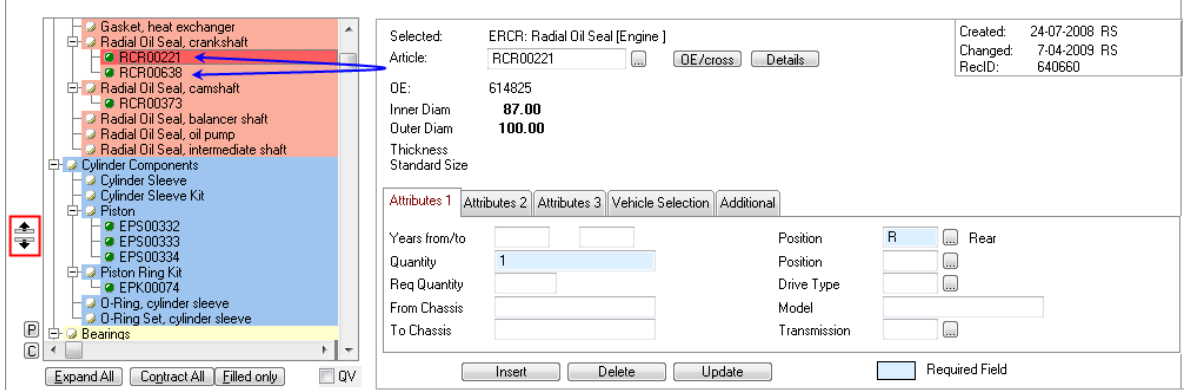

In the above example, article RCR00221 is fitted Rear and RCR00638 is fitted Front. So if you want to first display the front articles in your catalog and then the rear, you click the RCR00221 and then on the  $\blacktriangledown$ -button.

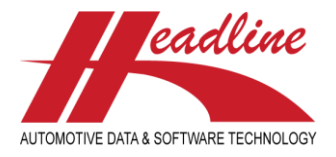

### **CCU Newsletter Edition : 3rd quarter 2011**

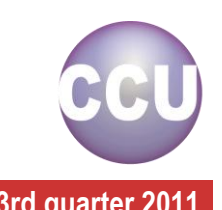

However, some actions are much quicker to do on the keyboard, especially when you need to do this a lot. What you can do is the following : you first click in the article tree on the first article you would like to re-position. Then, press the "**+**"–button on the numpad of your keyboard to move the article forward in the articletree. To move an article back in the article tree, you can press the "-"-button on the numpad of your keyboard.

Lastly, use the arrow keys "↓" and/or "↑" on your keyboard to move to the next and/or previous articlenumber. At first, this might take some practice, but this removes the use of dragging your mouse a lot.

**Headline Database Service bv Headline Software Technology bv** Horsterweg 24 6199 AC Maastricht Airport The Netherlands Tel.: +31 (0)43 36 50 212 Fax: +31 (0)43 36 50 125 Internet: [www.headlineweb.nl](http://www.headlineweb.nl/) E-mail: [info@headlineweb.nl](mailto:info@headlineweb.nl)

helpdesk@headlineweb.nl **tel. : +31 – (0)43 36 50 212 page 5 (5)**